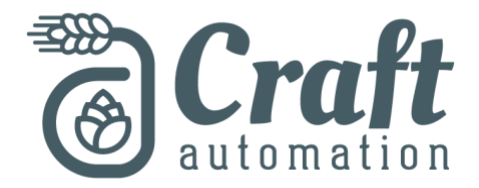

## **IDEC HMI Backend Settings**

## **Touchscreen Calibration**

1) Hold the upper left-hand corner until the touchscreen system menu appears.

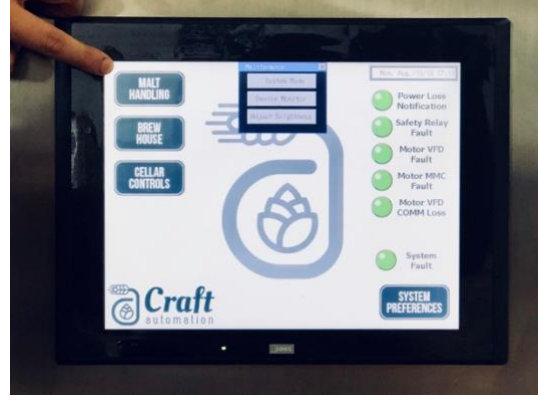

2) Select "System Mode"

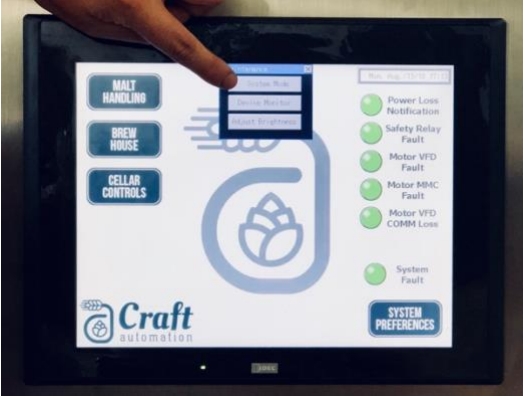

3) Enter the passcode

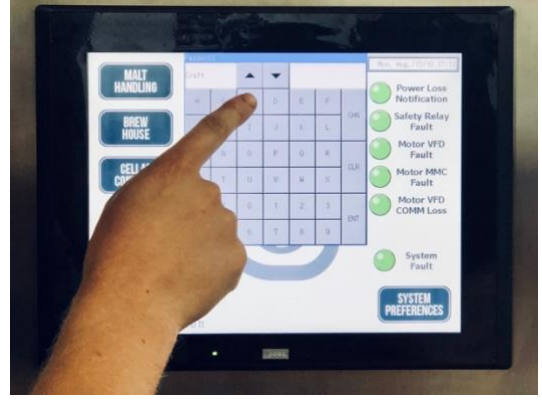

4) Select "Main Menu"

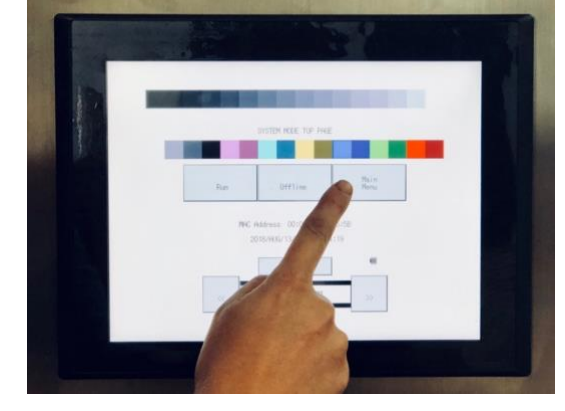

5) Select "Initial Setting"

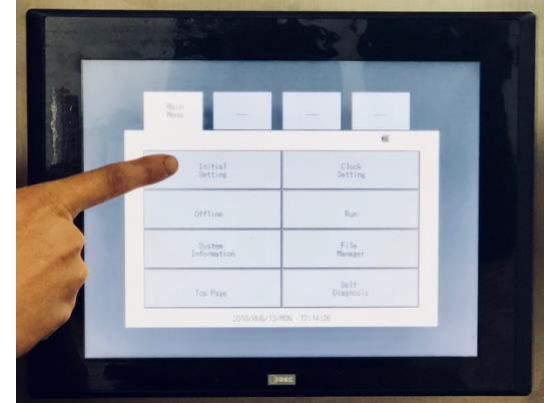

6) Select "Initialize"

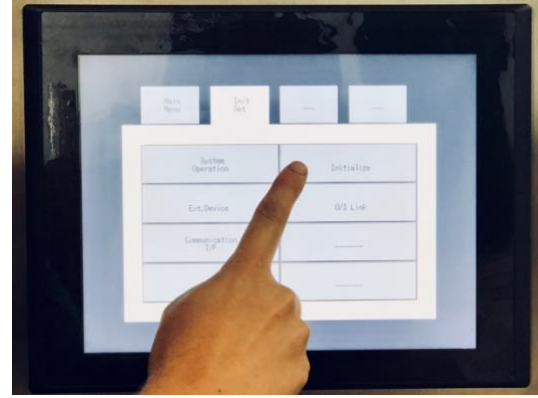

Questions? Comments? Concerns? We're here to help! Call us at 269.389.0048 or email us at tech@craftautomation.com 7) Select "Touch Panel Adjustment"

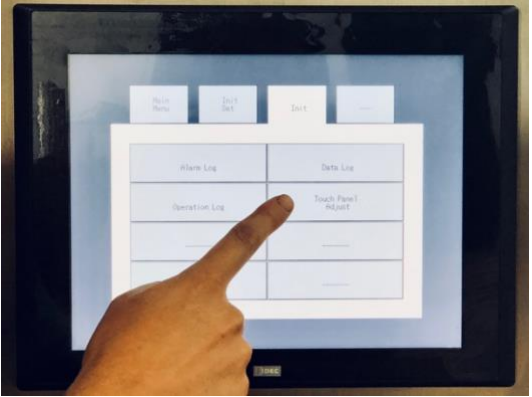

8) Select "Yes"

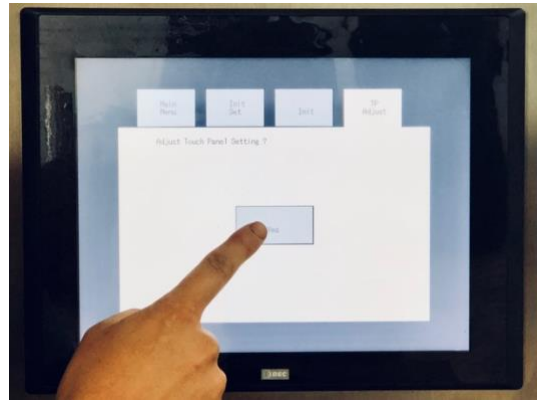

9) Follow the instructions and push the center of the mark when prompted.

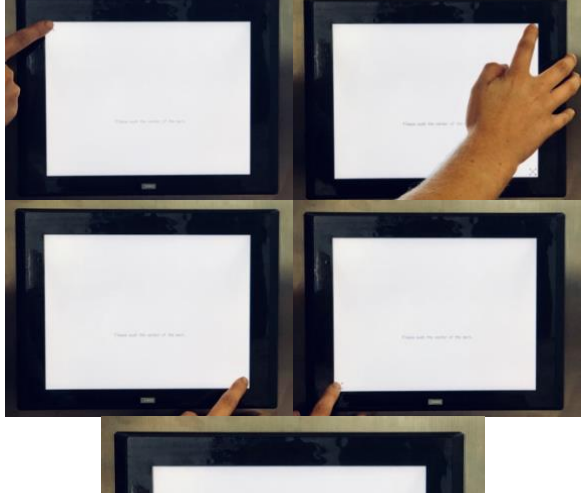

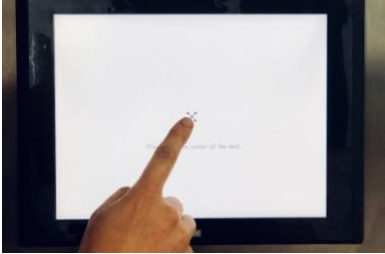

10) Select "Main Menu" to exit Touchscreen Calibration

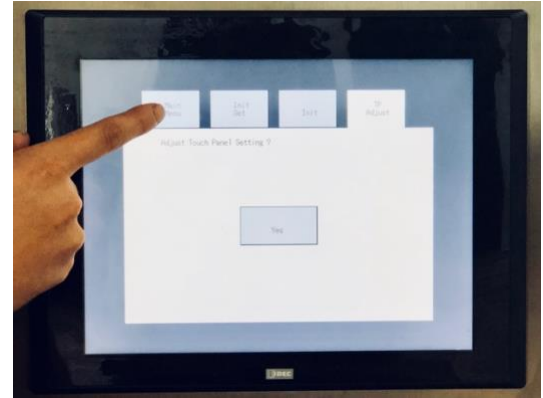

11) Select "Run" to return to the IDEC HMI Touchscreen.

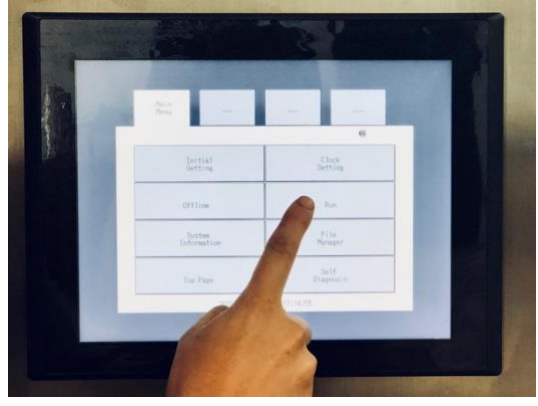

## **Setting the Date and Time**

Instead of selecting "Initial Setting" in step 5 select "Clock Setting".

Once you've set the time and date jump to step 10 and select "Main Menu" to exit Clock Setting.

Then select "Run" to return to the IDEC HMI Touchscreen.

Questions? Comments? Concerns? We're here to help! Call us at 269.389.0048 or email us at tech@craftautomation.com